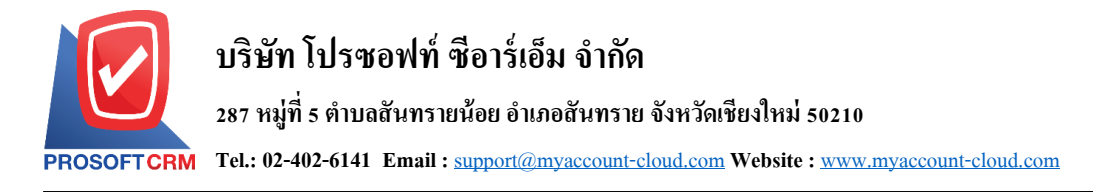

## **การอนุมัติ(Approve Center)**

่ หมายถึง การอนุมัติเอกสารโดยผู้มีอำนาจอนุมัติ เพื่อตรวจสอบความถูกต้องของเอกสาร ที่พนักงานได้ส่ง ใบเสนอราคาหรือใบสั่งซ้ือเขา้มารอการอนุมตัิก่อนจดัส่งใหลู้กคา้หรือเจา้หน้ี

### **ประเภทของการอนุมัติ**

ประเภทของการอนุมตัิมีท้งัหมด 3 ประเภท คือ

- Quotation คือ การอนุมัติเอกสารใบเสนอราคา
- Purchase Requisitionคือการอนุมตัิเอกสารใบขอซ้ือ
- Purchase Order คือการอนุมตัิเอกสารใบสั่งซ้ือ

#### **สถานะการอนุมัติเอกสาร**

สถานะการอนุมตัิเอกสาร มีท้งัหมด 10 สถานะคือ

- Draft คือ เอกสารที่มีการบันทึกร่างไว้
- Openคือเอกสารที่สร้างข้ึนมาใหม่โดยไม่มีการกา หนดกระบวนการอนุมตัิเอกสาร
- $\blacksquare$  Wait Approve คือ เอกสารรอการอนุมัติจากผู้มีอำนาจ
- Inprocessคือ หมายถึง สถานะรออนุมตัิกรณีที่มีผอู้นุมตัิหลายท่าน
- Approveคือเอกสารที่ผา่ นการอนุมตัิจากผูม้ีอา นาจ สามารถนา ไปเปิดใบสั่งขาย/ใบซ้ือเชื่อหรือซ้ือ สดได้ทันที
- Not Approve คือ เอกสารที่ไม่ผ่านการอนุมัติจากผู้มีอำนาจ จะไม่สามารถนำไปเปิดใบสั่งขาย/ใบ ซ้ือเชื่อหรือซ้ือสดได้
- Partialคือเอกสารที่มีการนา ไปใชบ้ างส่วนเรียบร้อยแลว้
- Holdคือการพกัเอกสารเมื่อตอ้งการนา ไปใชง้านก็ใหค้ลิกยกเลิก Hold ออกก่อน
- Closeคือเอกสารที่ผา่ นการอนุมตัิและนา ไปเปิดใบสั่งขาย/ใบซ้ือเชื่อหรือซ้ือสดเรียบร้อยแลว้
- Cancelคือเอกสารที่ถูกยกเลิกไม่สามารถนา ไปใชง้านไดอ้ีก

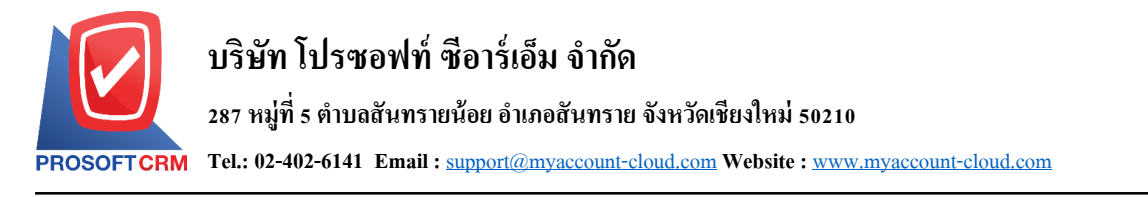

### **ข้ันตอนการอนุมัติเอกสารใบเสนอราคา**

1. ผู้ใช้สามารถอนุมัติเอกสารใบเสนอราคา โดยกดเมนู "Approve Center" > "Quotation" จากน้นั ใหผ้ใู้ชเ้ลือก การอนุมัติเอกสารที่มีสถานะ "Wait Approve" หรือ "Inprocess" เท่าน้นั ดงัรูป

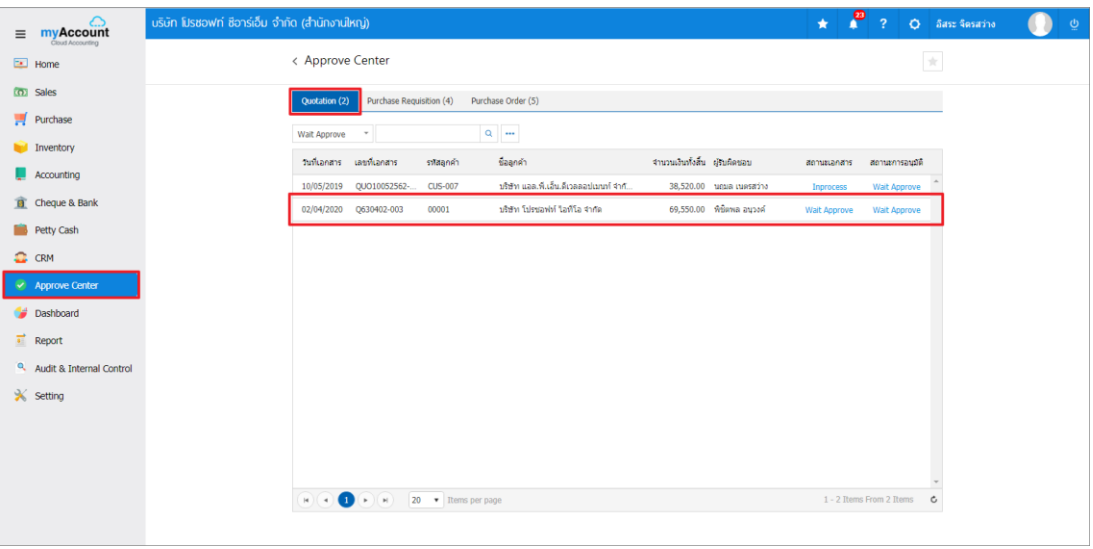

2. ระบบจะแสดงหน้าจอรายละเอียดข้อมูลใบเสนอราคา ผู้ใช้สามารถกดปุ่ม "Preview" ทางด้านขวาบนของ หน้าจอโปรแกรม เพื่อเป็นการตรวจสอบความถูกต้องของแบบฟอร์มใบเสนอราคาได้ ดังรูป

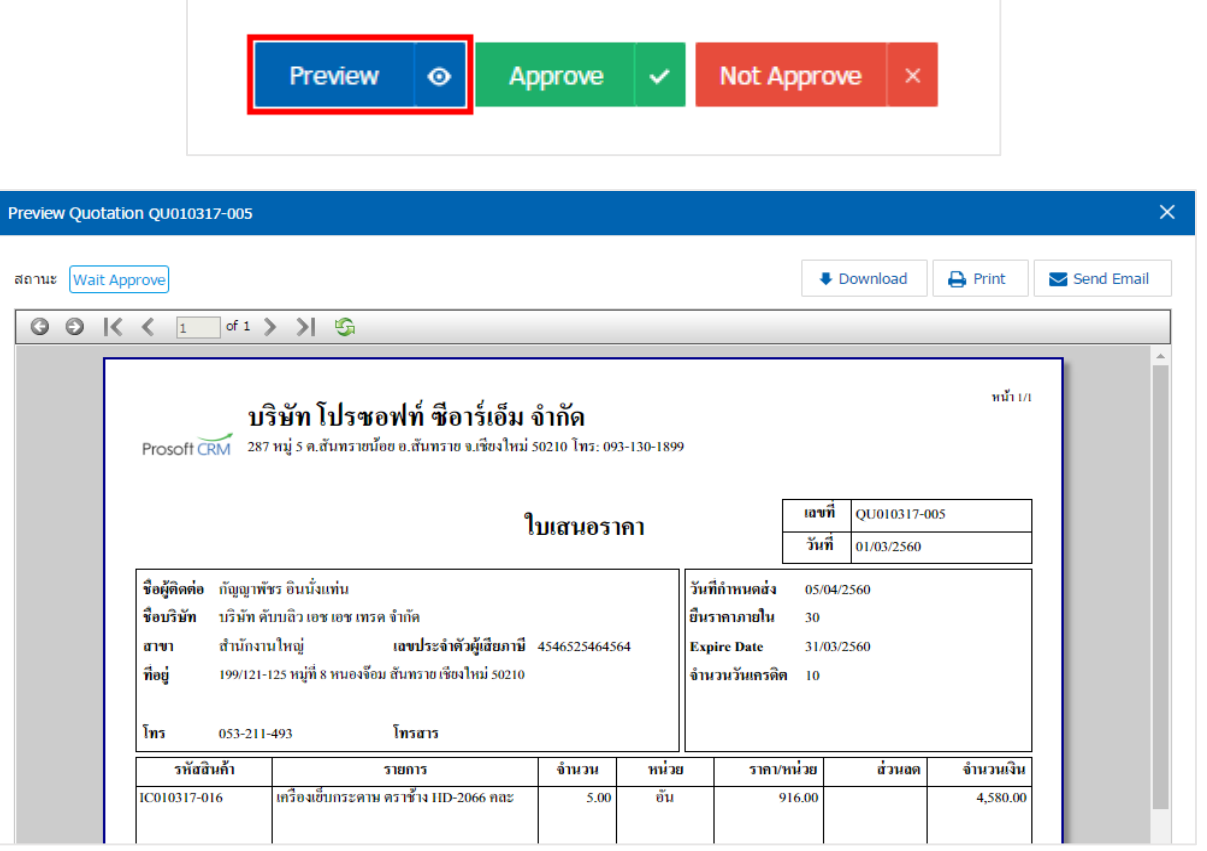

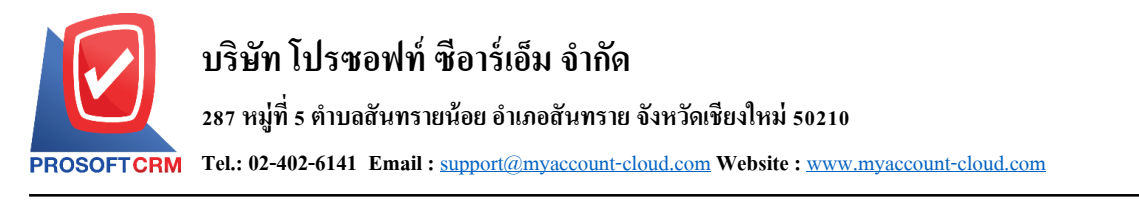

่ 3. เมื่อผู้ใช้ตรวจสอบความถูกต้องของเอกสารใบเสนอราคาเรียบร้อยแล้ว ผู้ใช้สามารถเลือกอนุมัติ/ไม่อนุมัติ เอกสารได้ โดยกดปุ่ม "Approve" คือผ่านการอนุมัติ "Not Approve" คือไม่ผ่านการอนุมัติ ดังรูป

3

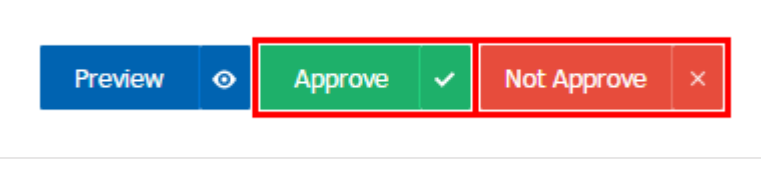

4. ระบบจะแสดง Pop – up เพื่อให้ผู้ใช้ยืนยันการอนุมัติเอกสารใบเสนอราคา พร้อมระบุเหตุผลการอนุมัติ เอกสาร ดังรูป

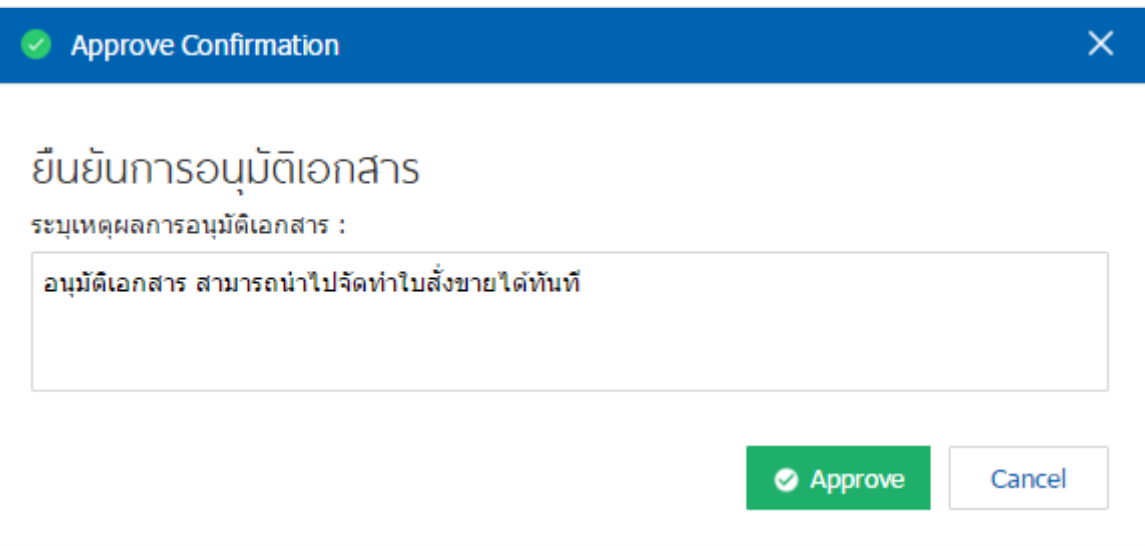

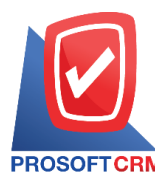

# **ข้ันตอนการอนุมัติเอกสารใบขอซื้อ**

1. ผู้ใช้สามารถอนุมัติเอกสารใบสั่งซื้อ โดยกดเมนู "Approve Center" > "Purchase Requisition" จากนั้นให้ ผู้ใช้เลือกการอนุมัติเอกสารที่มีสถานะ "Wait Approve" หรือ "Inprocess" เท่านั้น ดังรูป

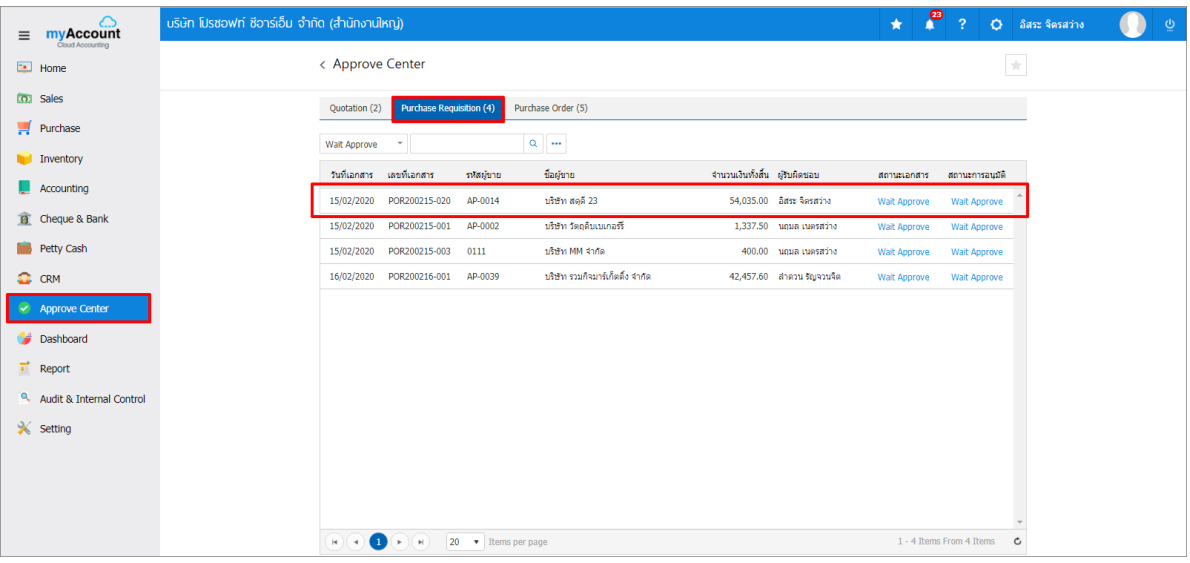

2. ระบบจะแสดงหน้าจอรายละเอียดข้อมูลใบสั่งซ้ือ ผูใ้ช้สามารถกดปุ่ม "Preview" ทางด้านขวาบนของ หน้าจอโปรแกรม เพื่อเป็นการตรวจสอบความถูกต้องของแบบฟอร์มใบสั่งซื้อได้ ดังรูป

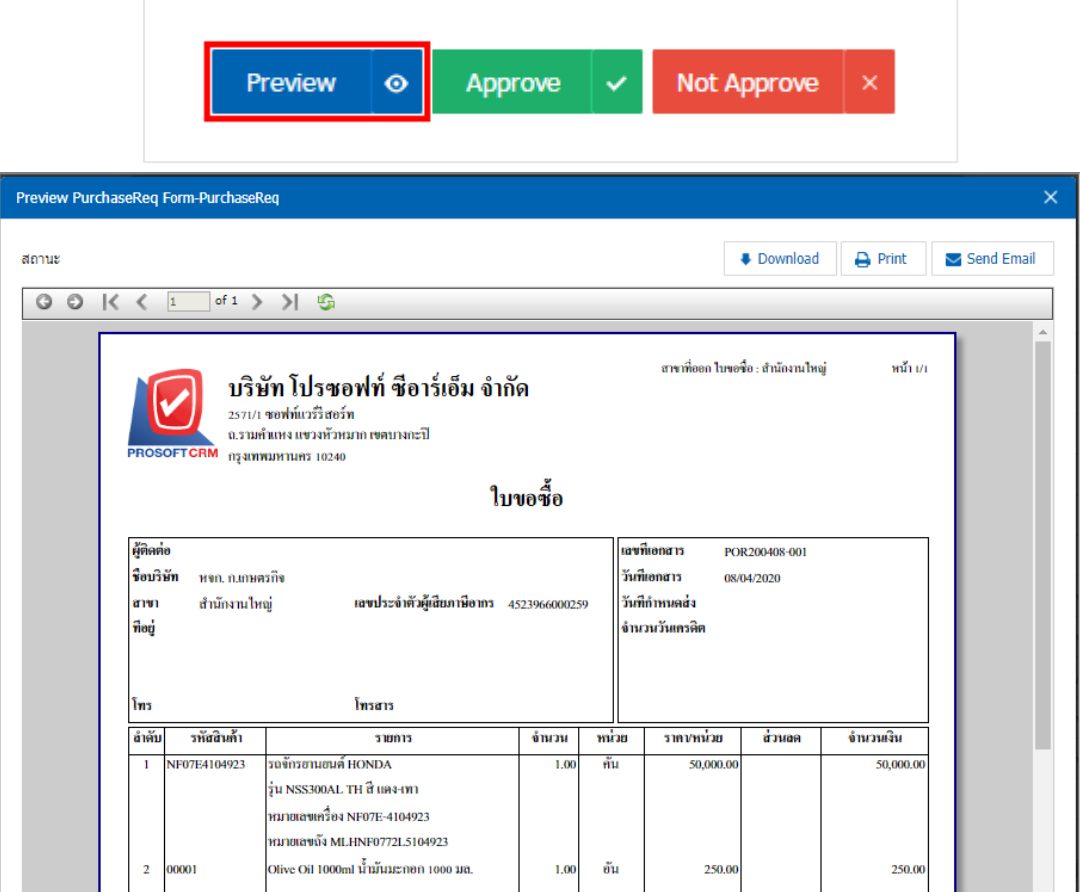

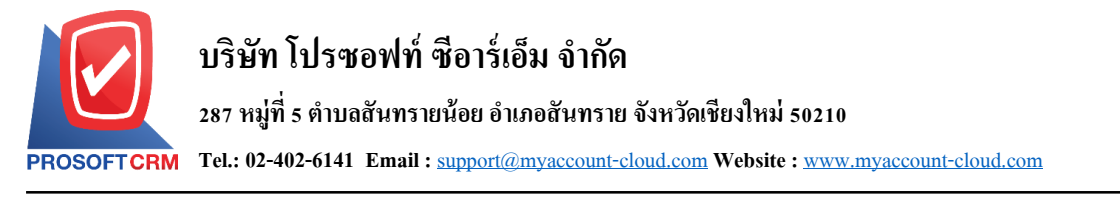

3. เมื่อผู้ใช้ตรวจสอบความถูกต้องของเอกสารใบขอซ้ือเรียบร้อยแล้ว ผูใ้ช้สามารถเลือกอนุมตัิ/ไม่อนุมตัิ เอกสารได้ โดยกดปุ่ม "Approve" คือผ่านการอนุมัติ "Not Approve" คือไม่ผ่านการอนุมัติ ดังรูป

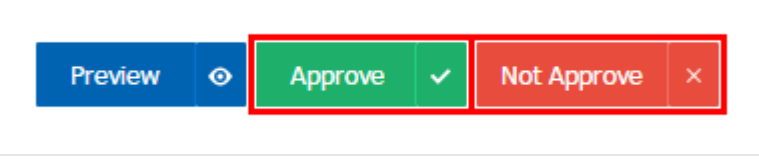

4. ระบบจะแสดง Pop – up เพื่อให้ผู้ใช้ยืนยันการอนุมัติเอกสารใบขอซ้ือ พร้อมระบุเหตุผลการอนุมัติเอกสาร

### ดังรูป

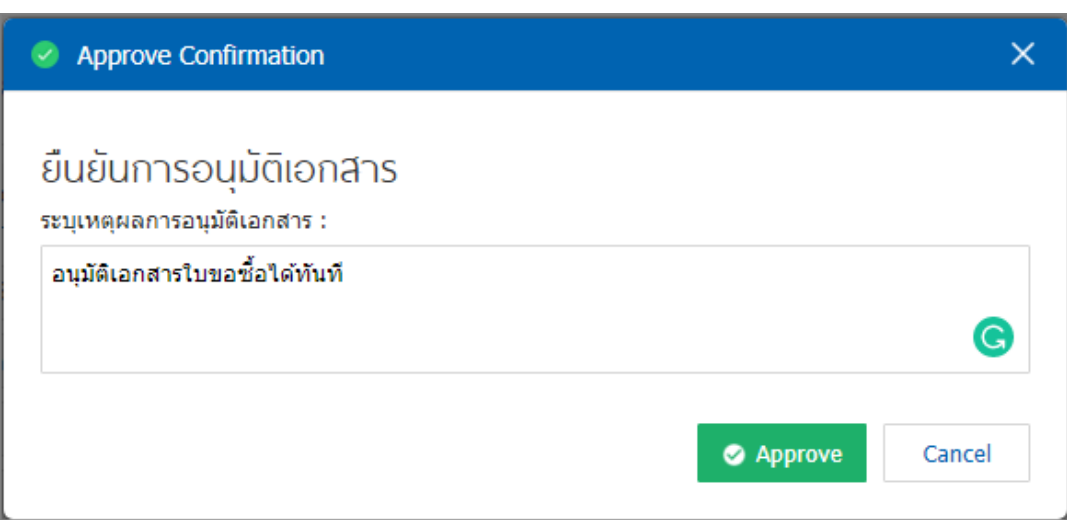

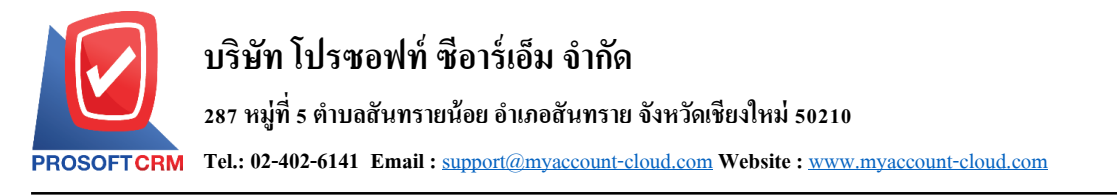

## **ข้ันตอนการอนุมัติเอกสารใบสั่งซื้อ**

1. ผูใ้ช้สามารถอนุมตัิเอกสารใบสั่งซ้ือ โดยกดเมนู"Approve Center" > "Purchase Order" จากน้ันให้ผูใ้ช้ เลือกการอนุมัติเอกสารที่มีสถานะ " $\text{Wait Approxe}$ " หรือ "Inprocess" เท่านั้น ดังรูป

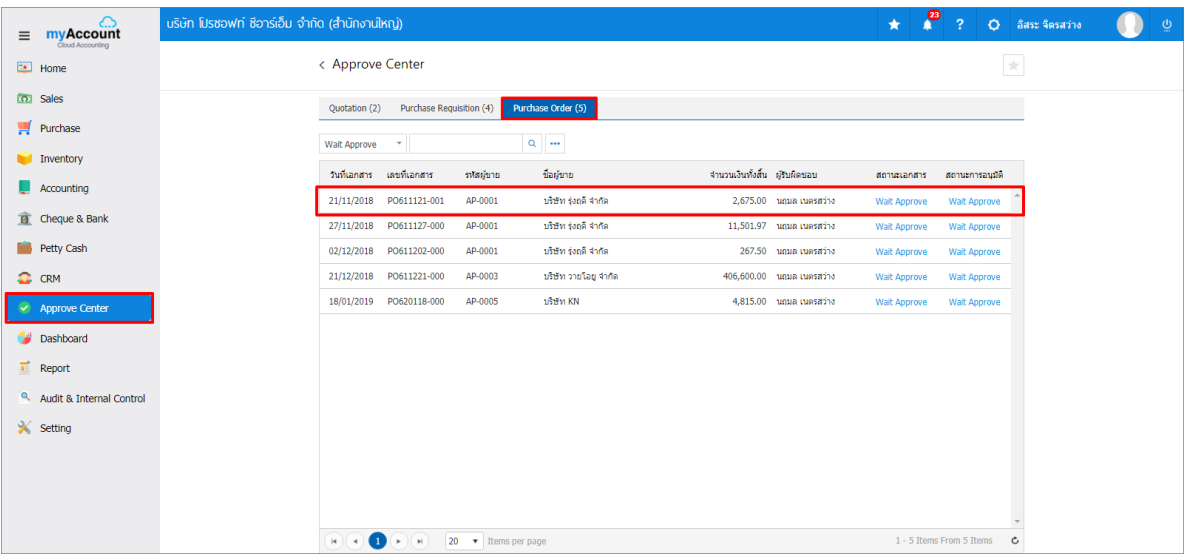

2. ระบบจะแสดงหน้าจอรายละเอียดข้อมูลใบสั่งซ้ือ ผูใ้ช้สามารถกดปุ่ม "Preview" ทางด้านขวาบนของ หน้าจอโปรแกรม เพื่อเป็นการตรวจสอบความถูกต้องของแบบฟอร์มใบสั่งซื้อได้ ดังรูป

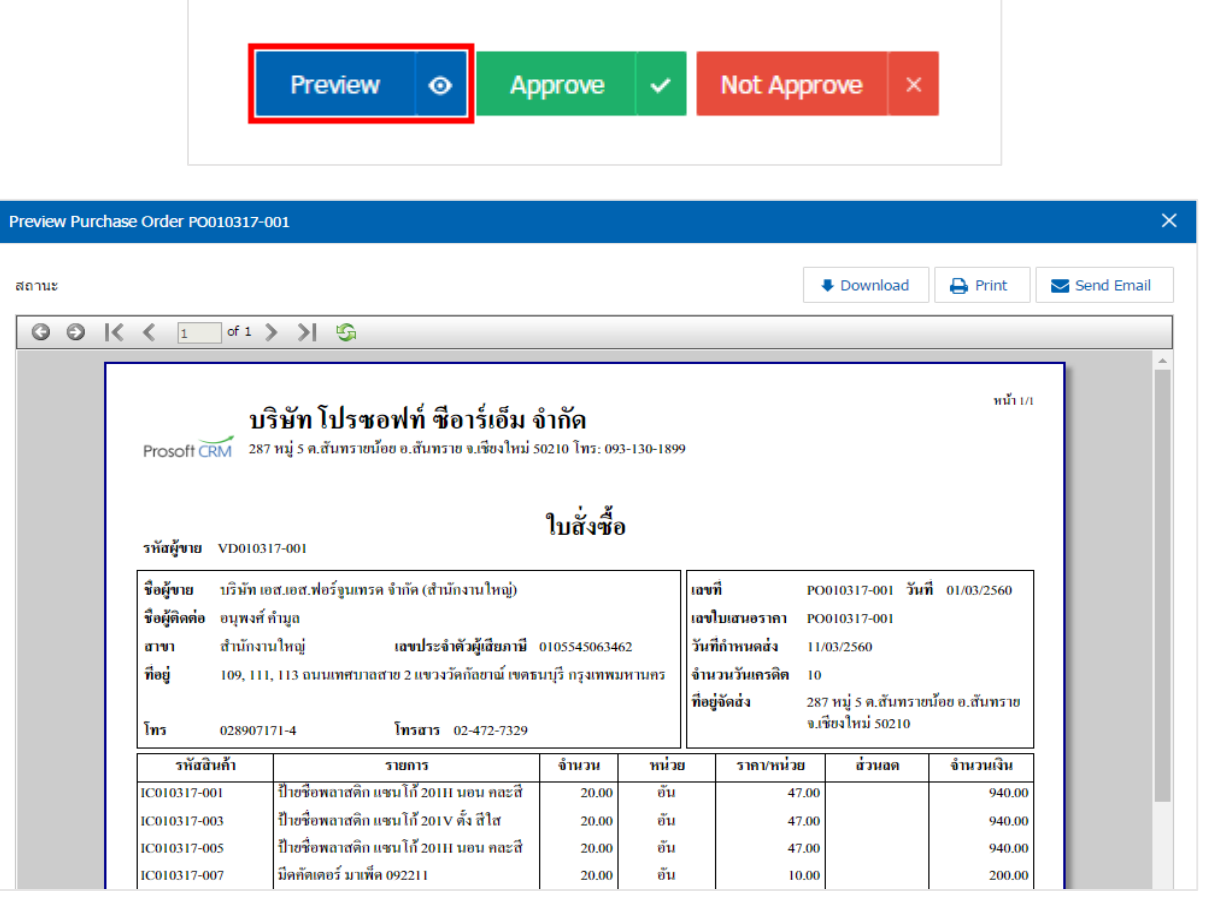

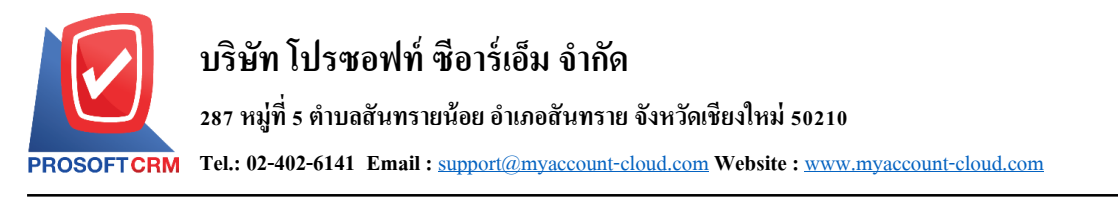

3. เมื่อผู้ใช้ตรวจสอบความถูกต้องของเอกสารใบสั่งซื้อเรียบร้อยแล้ว ผู้ใช้สามารถเลือกอนุมัติ/ไม่อนุมัติ เอกสารได้ โดยกดปุ่ม "Approve" คือผ่านการอนุมัติ "Not Approve" คือไม่ผ่านการอนุมัติ ดังรูป

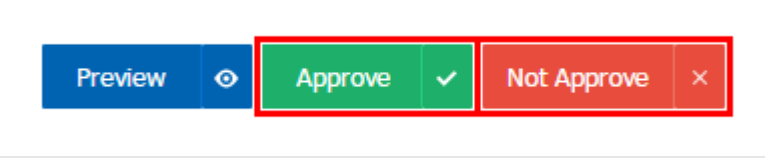

4. ระบบจะแสดง Pop – up เพื่อให้ผูใ้ชย้ืนยนัการอนุมตัิเอกสารใบสั่งซ้ือ พร้อมระบุเหตุผลการอนุมัติเอกสาร

#### ดังรูป

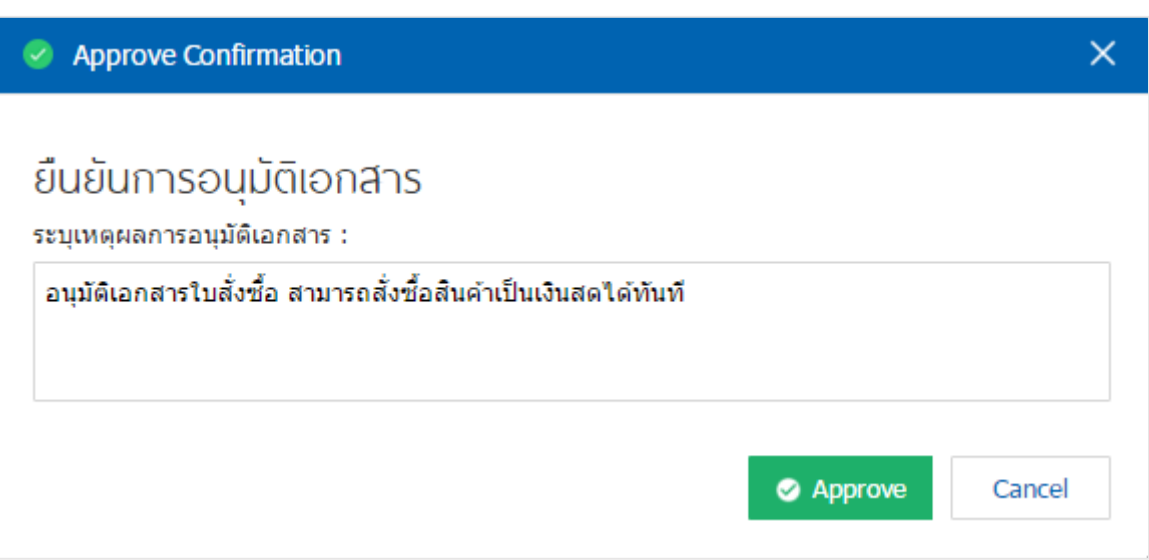